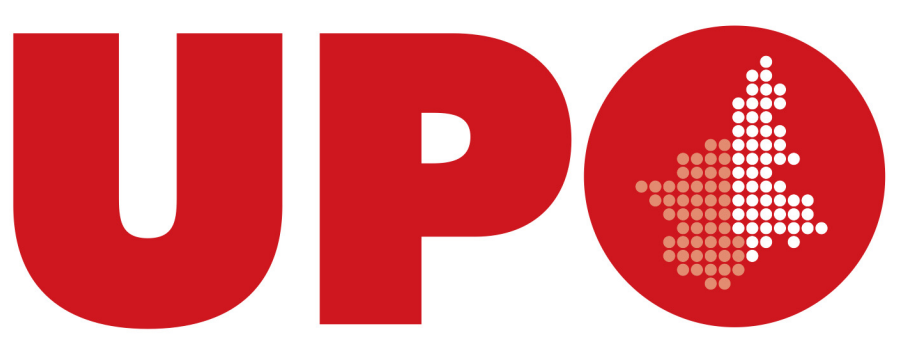

UNIVERSITÀ DEL PIEMONTE ORIENTALE

# **Vademecum per la registrazione del Referente scolastico sulla nuova piattaforma delle «Attività per le scuole» dell'Università del Piemonte Orientale.**

*© Edustar Srl – Presentazione riservata ad esclusivo uso interno; vietata ogni forma di riproduzione anche parziale. – Tutti i marchi, i loghi e i segni grafici ivi riprodotti appartengono in via esclusiva ai legittimi proprietari, titolari o licenziatari.* 

### **INDICE DEL DOCUMENTO**

Capitolo I : Attivazione di Account Referenti Scolastici

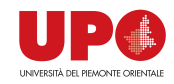

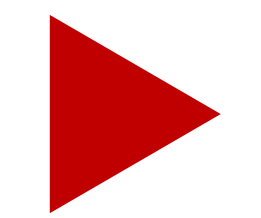

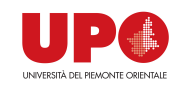

#### **>>>**

## **Capitolo I : Attivazione di Account Referenti Scolastici**

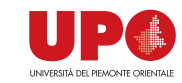

La nuova Piattaforma dell'Università del Piemonte Orientale è il **luogo virtuale di comunicazione, incontro e lavoro congiunto tra l'Ateneo e il Sistema Scolastico**: uno strumento innovativo e facile da usare, che permette a Dirigenti Scolastici, Referenti scolastici e Docenti Tutor di **semplificare la gestione documentale e organizzativa lungo tutto il processo** di cooperazione con l'Università.

La **registrazione della Scuola e/o di un Referente Scolastico sulla nuova piattaforma è semplice e veloce**, richiede la compilazione di poche informazioni e consente di ottenere per email le proprie credenziali di accesso alla piattaforma (**nome utente e password**), al fine di utilizzare tutti i servizi messi a disposizione dall'Ateneo.

Per referente si intende un docente dell'istituto. Pertanto in questo documento si parlerà di Referente Scolastico.

Nelle pagine successive viene spiegato brevemente come richiedere un account on line per operare sulla nuova Piattaforma dell'Ateneo: pochi semplici passi, poche informazioni richieste, molte nuove opportunità.

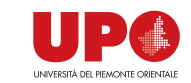

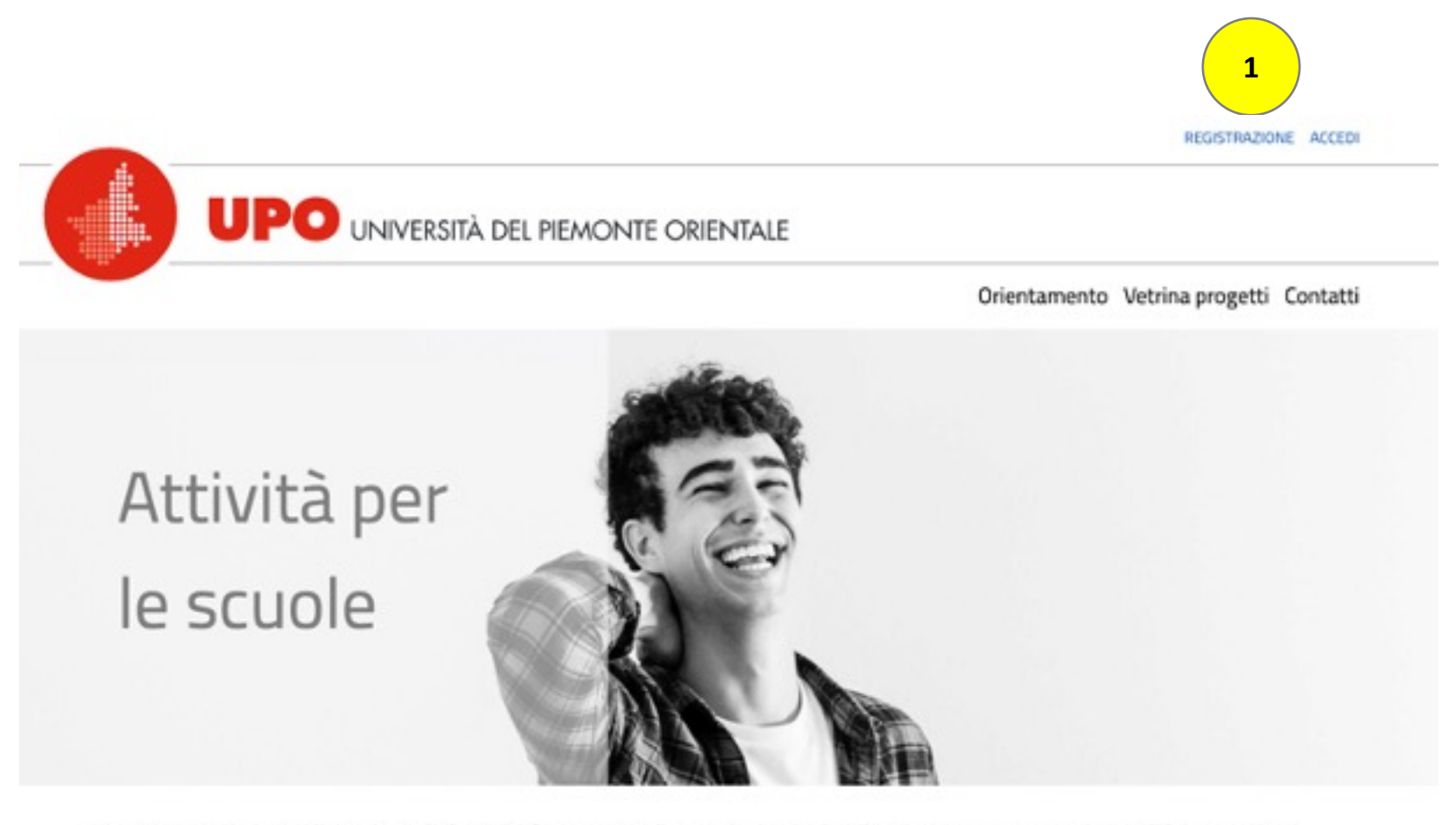

In questa sezioni trovi il catalogo delle attività proposte alle scuole. Lezioni online, in presenza, esperienze di laboratorio, ti permetteranno di sperimentare l'atmosfera universitaria e conoscere i nostri docenti.

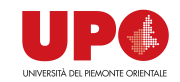

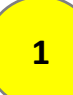

**<sup>1</sup>** Per poter operare sulla Piattaforma, il Referente Scolastico deve effettuare la registrazione, cliccando sul tasto in alto a destra «Registrati»

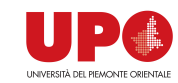

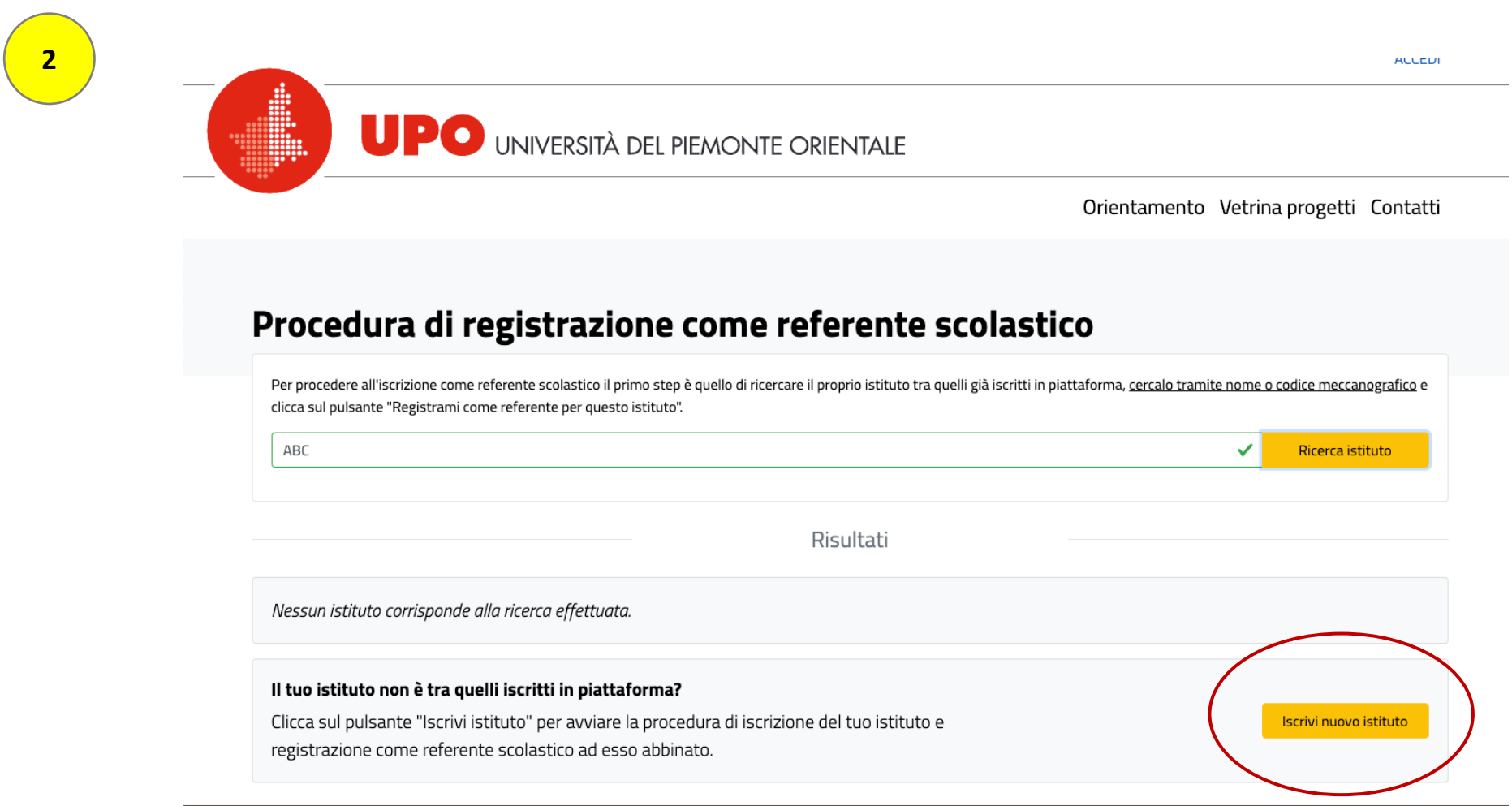

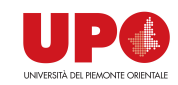

**<sup>2</sup>** Al click sul tasto di registrazione alla Piattaforma, si apre una finestra che invita a verificare se il proprio istituto è già iscritto in piattaforma. Se non risulta presente, si invita il referente a registrarlo cliccando sul pulsante «Registralo subito».

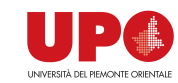

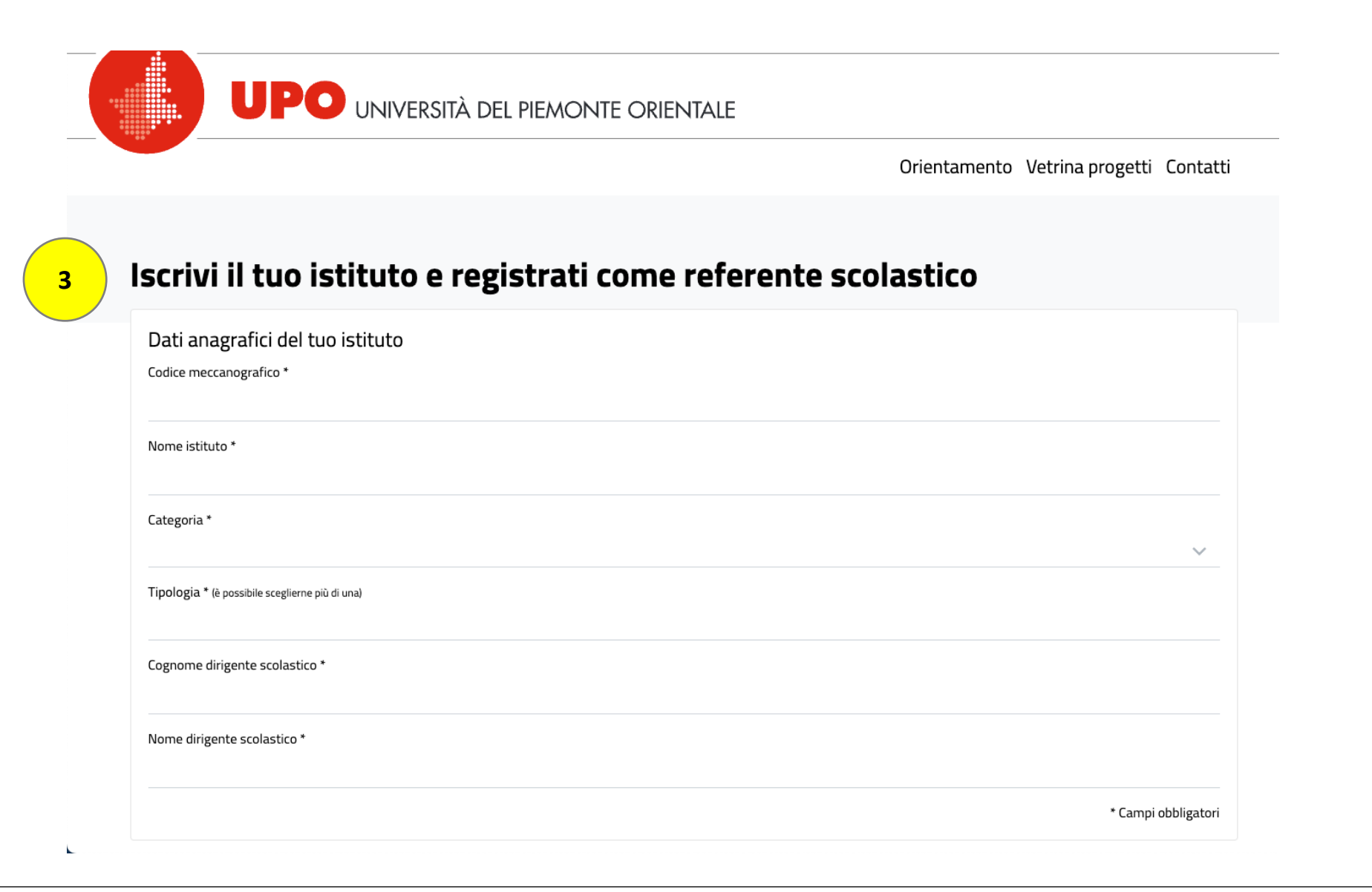

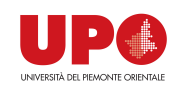

**<sup>3</sup>** Il form richiede la compilazione di pochi dati anagrafici relativi alla Scuola e dei dati relativi al Referente Scolastico per cui si richiede l'attivazione dell'account per operare sulla Piattaforma (Nome e Cognome, Ruolo / Funzione nella Scuola citata, Email istituzionale e Telefono).

Attenzione: è possibile indicare soltanto un'email istituzionale della Scuola, non sono invece permessi indirizzi di posta elettronica privati e/o personali, non legati direttamente alla Scuola stessa!

Al primo accesso da parte del Referente scolastico, sarà necessario cambiare la password temporanea, impostando una nuova password personale a proprio piacimento, direttamente on line, in tempo reale.

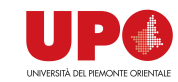

**N.B.**

Se il proprio istituto risulta già censito, è sufficiente fare click sul pulsante «Registrati come referente dell'istituto…» corrispondente alla scuola di cui si fa parte. Dopodiché inserire solo i dati necessari al referente scolastico, quali nome, cognome, username e password, e si verrà automaticamente iscritti come referente dell'istituto scelto.

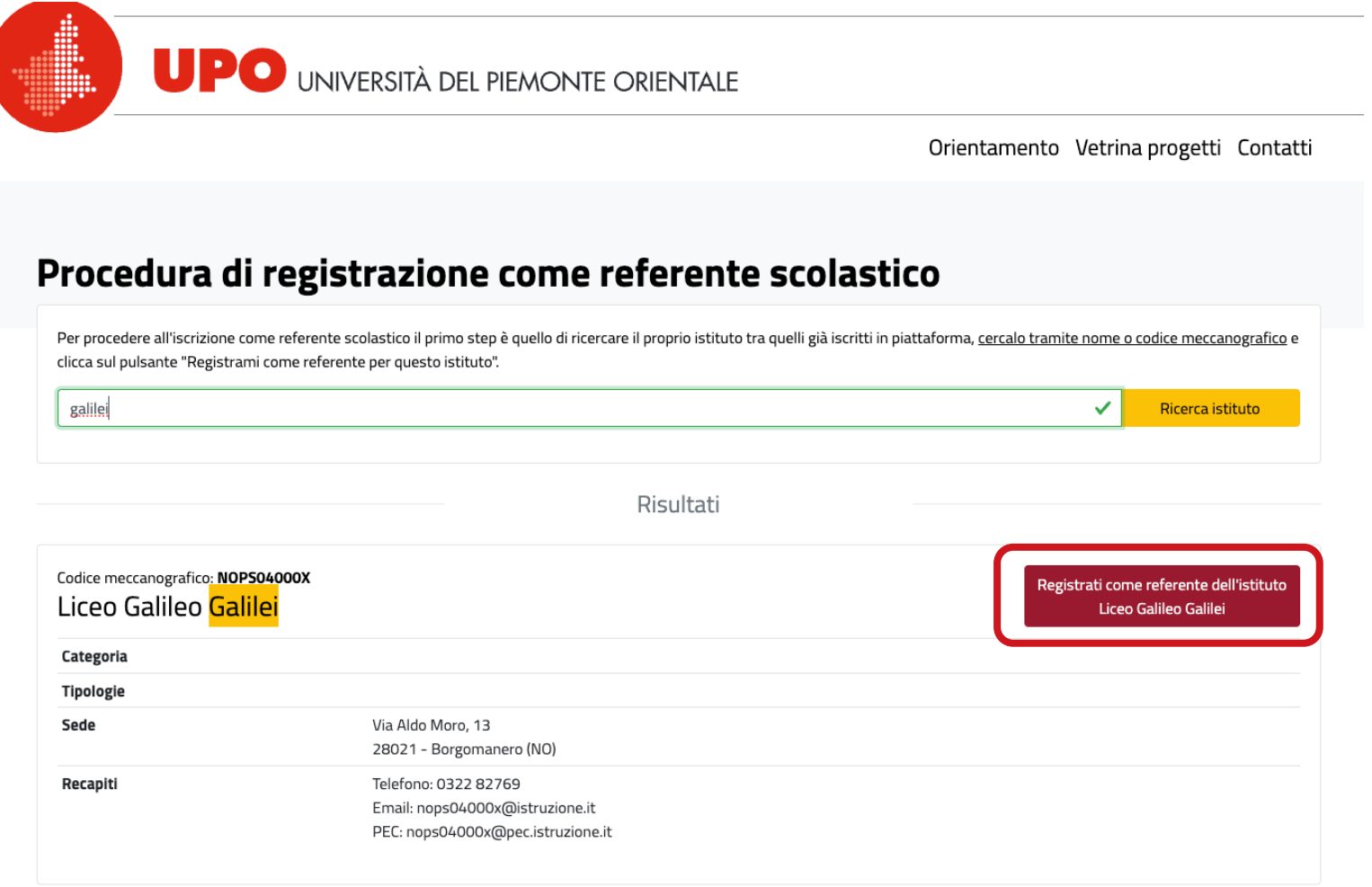

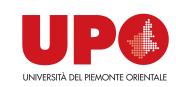

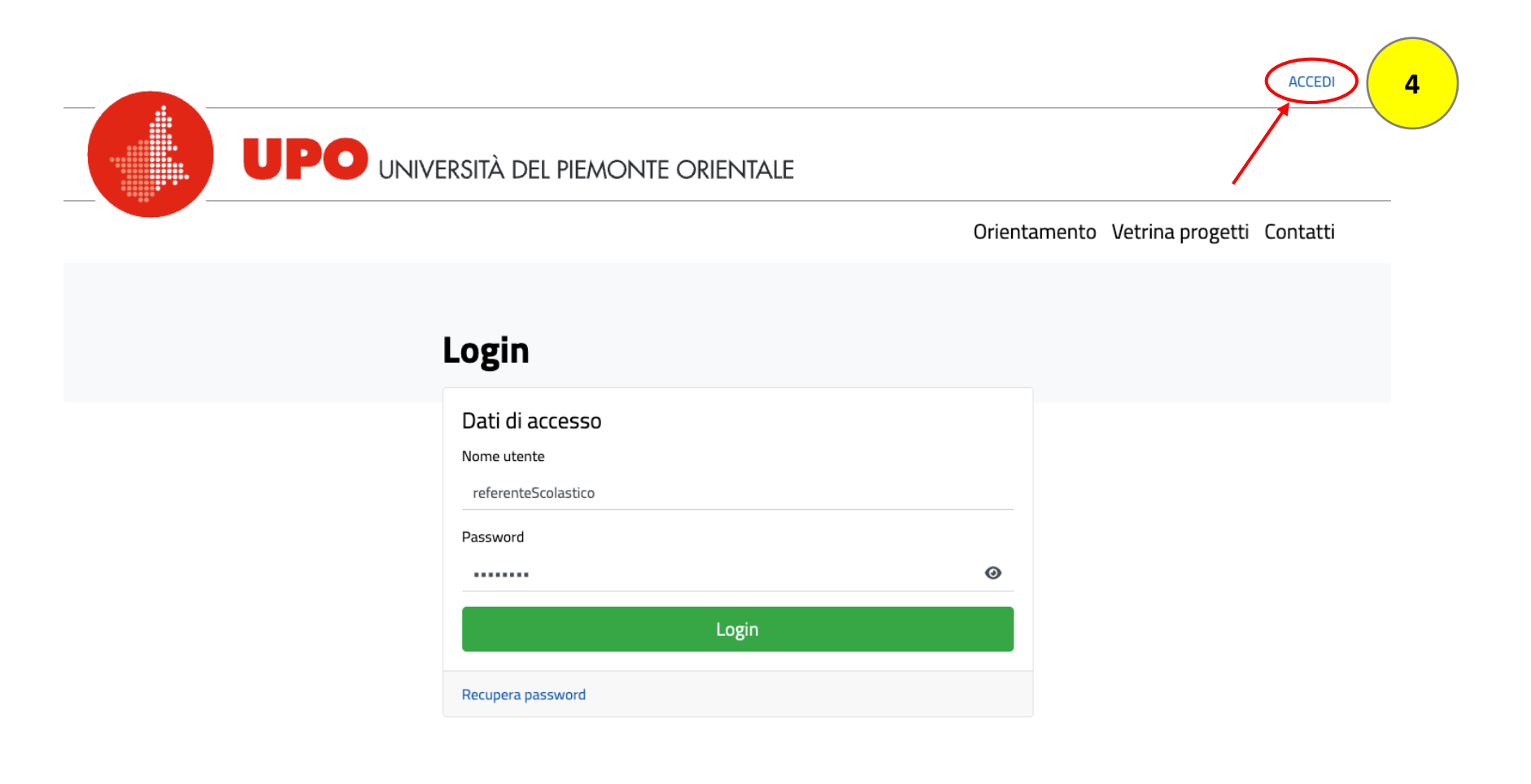

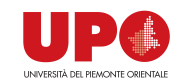

#### **Vademecum Referente Scolastico – PARTE PRIMA – Capitolo I : Attivazione di Acco**

Per effettuare l'accesso in Piattaforma, è sufficiente cliccare su «ACCEDI» piattaforma, all'indirizzo https://orientamento.uniupo.it/ L'operazione permette di aprire il pannello di accesso operativo dove inse in piattaforma.

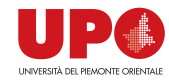

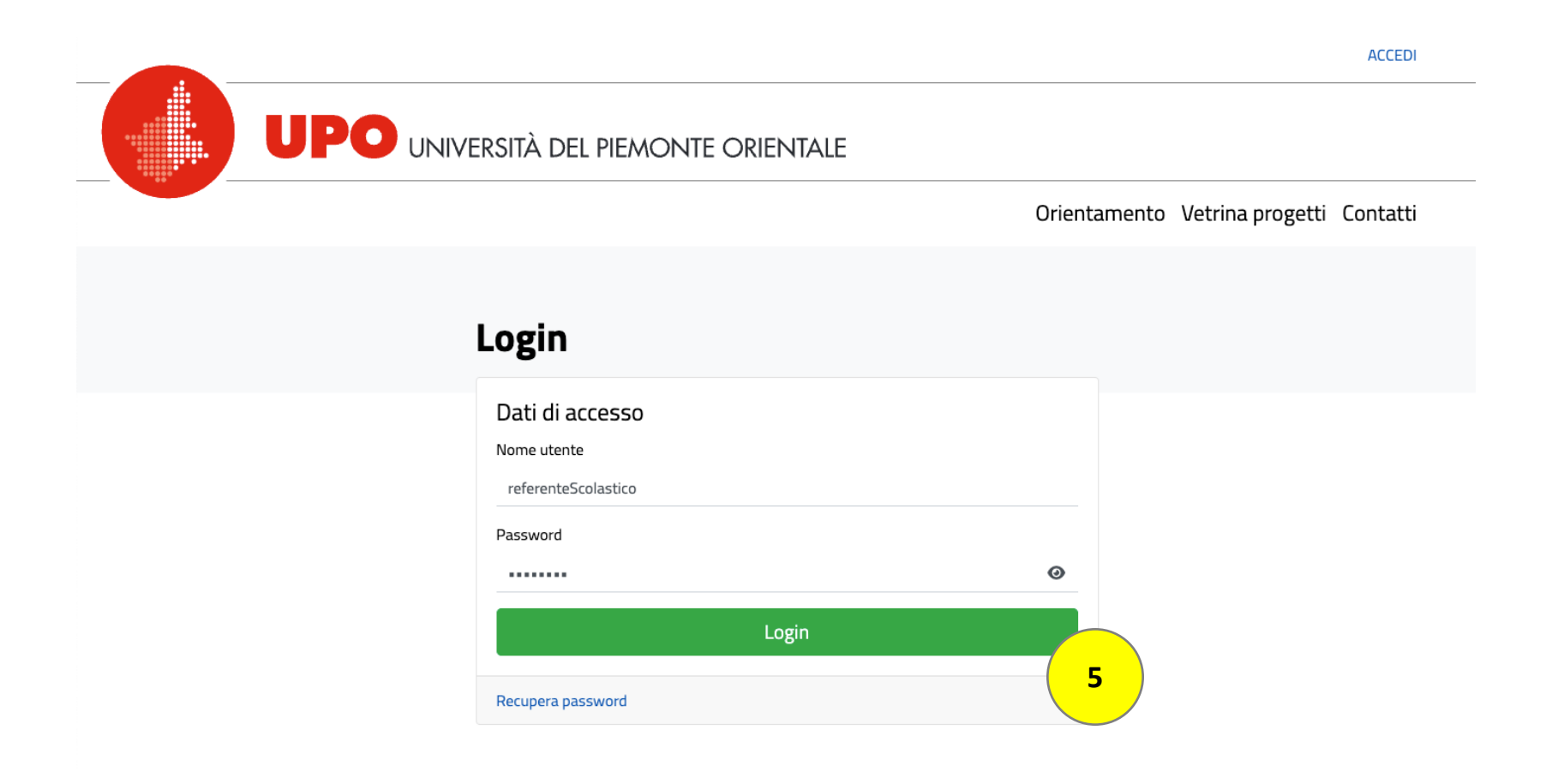

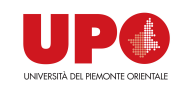

**<sup>5</sup>** Inserendo le proprie credenziali, si accede in Piattaforma e si può quindi avviare la piena operatività sui servizi e sulle funzionalità predisposte dall'Ateneo.

ATTENZIONE: si ricorda che al primo accesso con le credenziali ricevute dall'Ateneo, sarà necessario cambiare la password temporanea, impostandone un'altra a proprio piacimento, direttamente on line, in tempo reale.

Si informa che sarà presto disponibile il vademecum integrale sull'utilizzo della piattaforma nella propria area personale alla voce «Vademecum», visibile una volta completata la registrazione ed effettuato l'accesso.

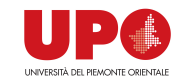

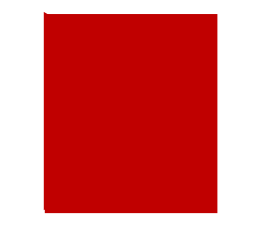

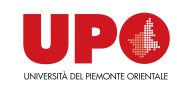